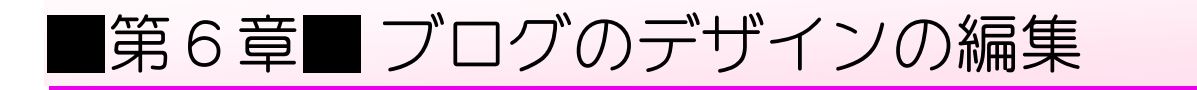

## STEP1. テンプレートを変更する

1. テンプレートデザイナーの画面 。。。<br>を開きましょう

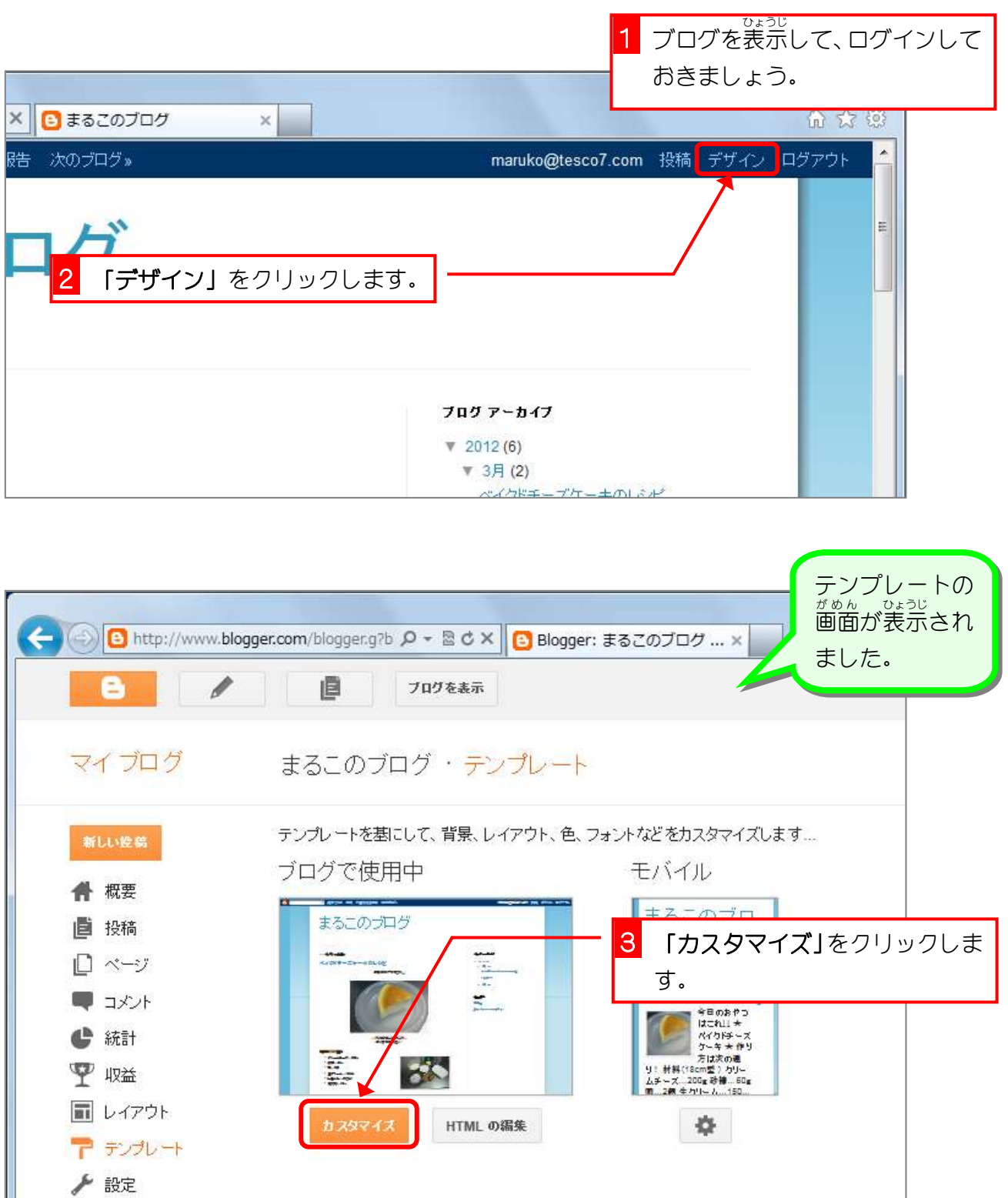

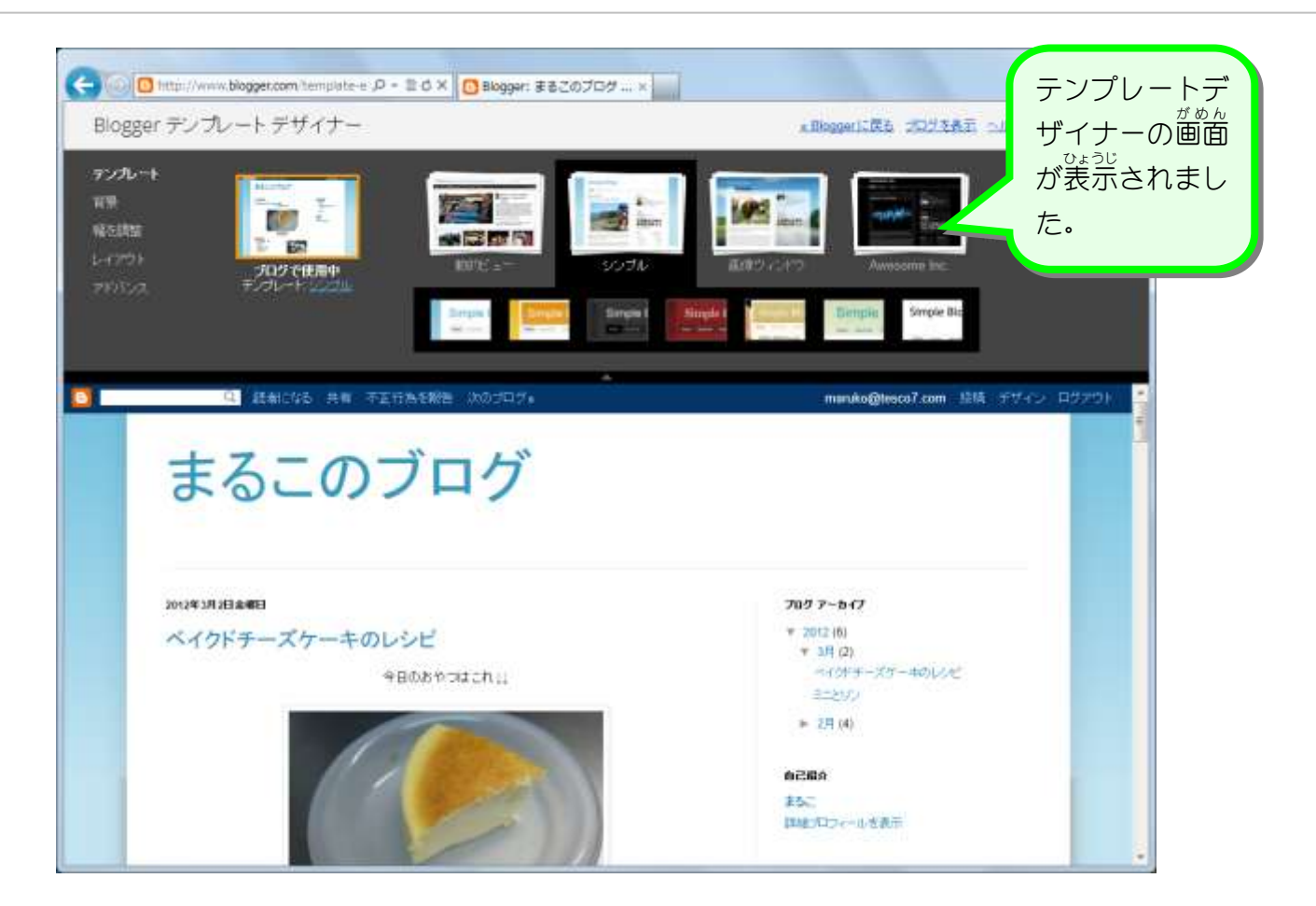

**2. テンプレートを選びましょう** 「画像ウィンドウ」の赤いタイトルのテンプレートを選びまし ょう。

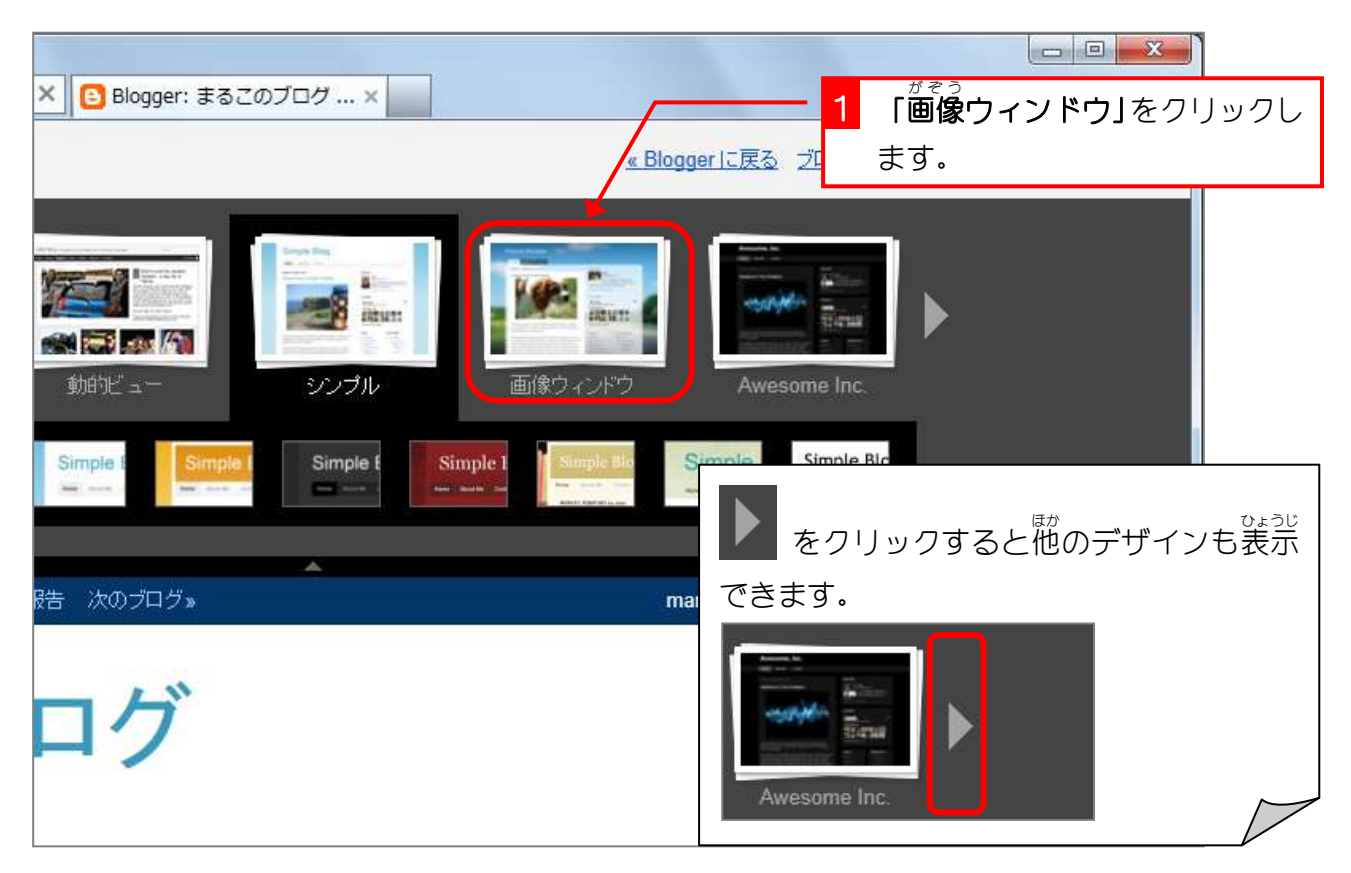

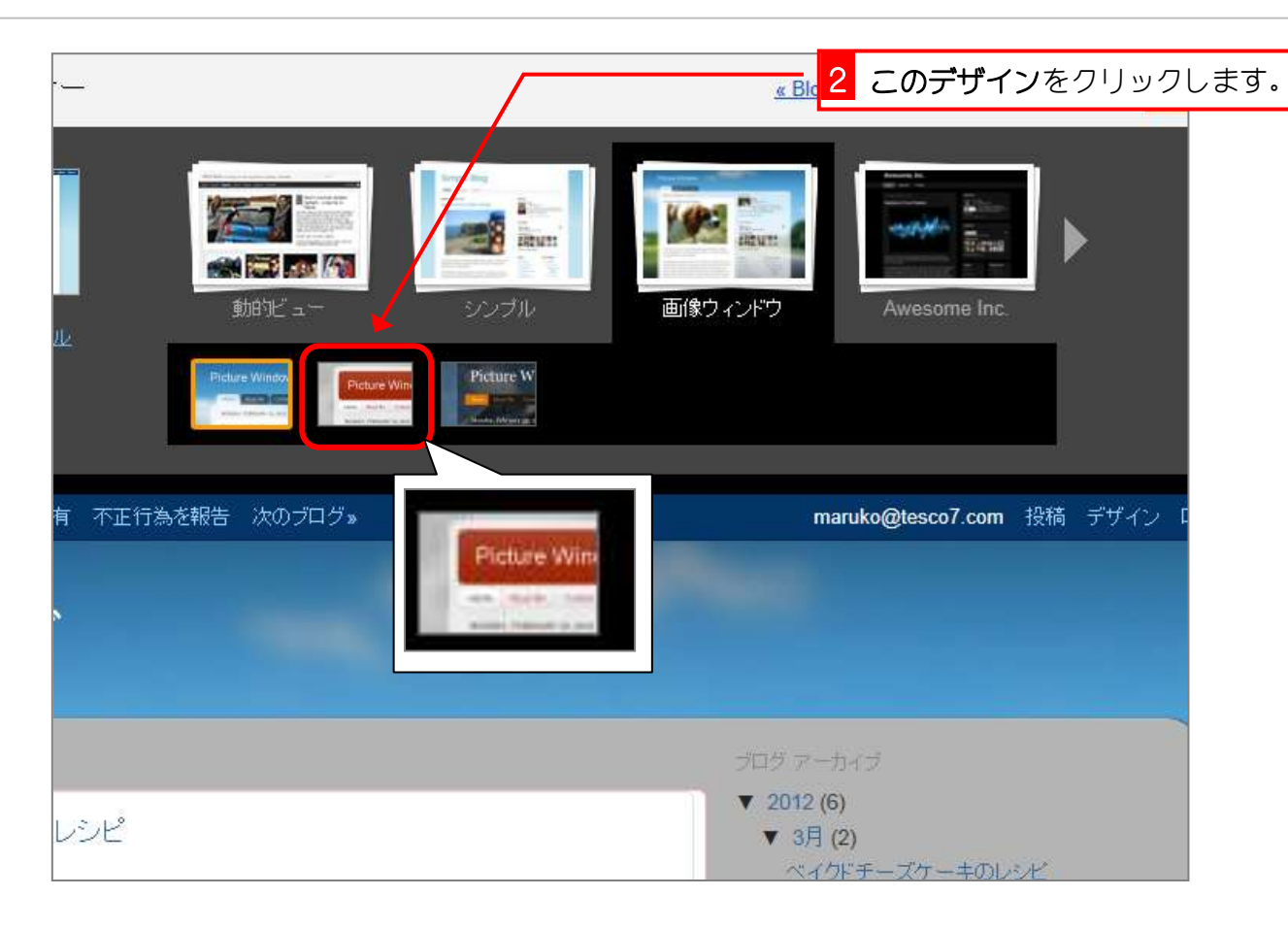

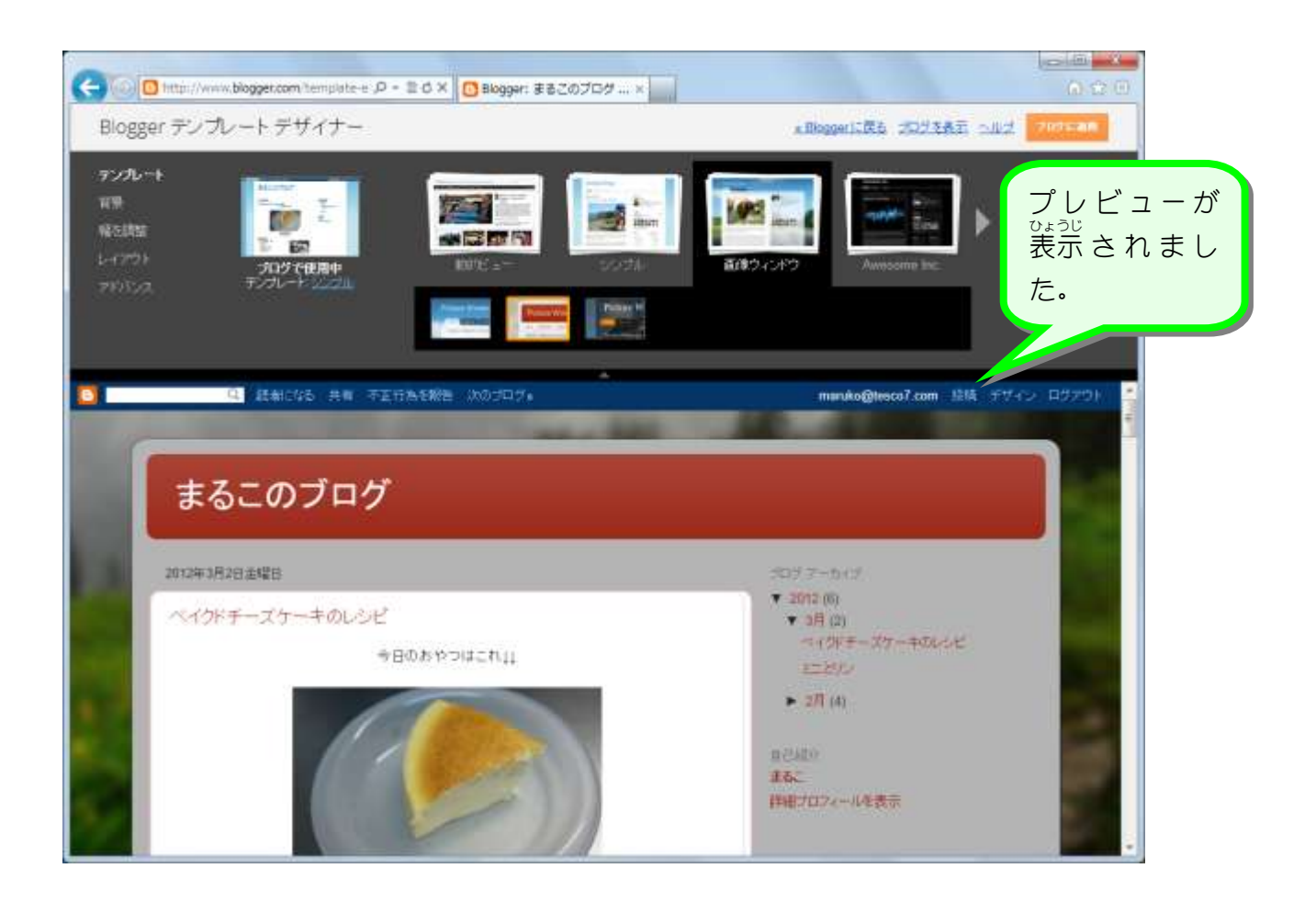

## **3. テンプレートを適用しましょう**

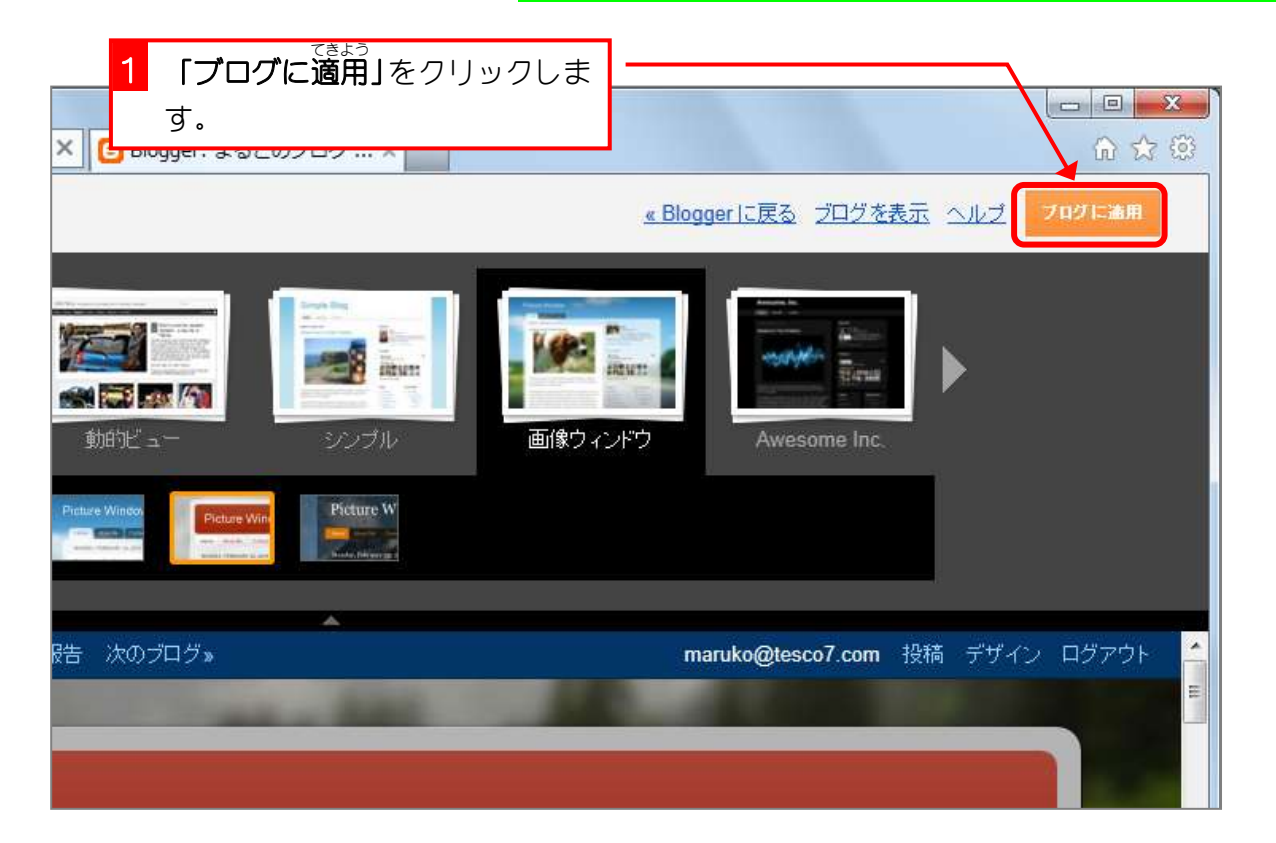

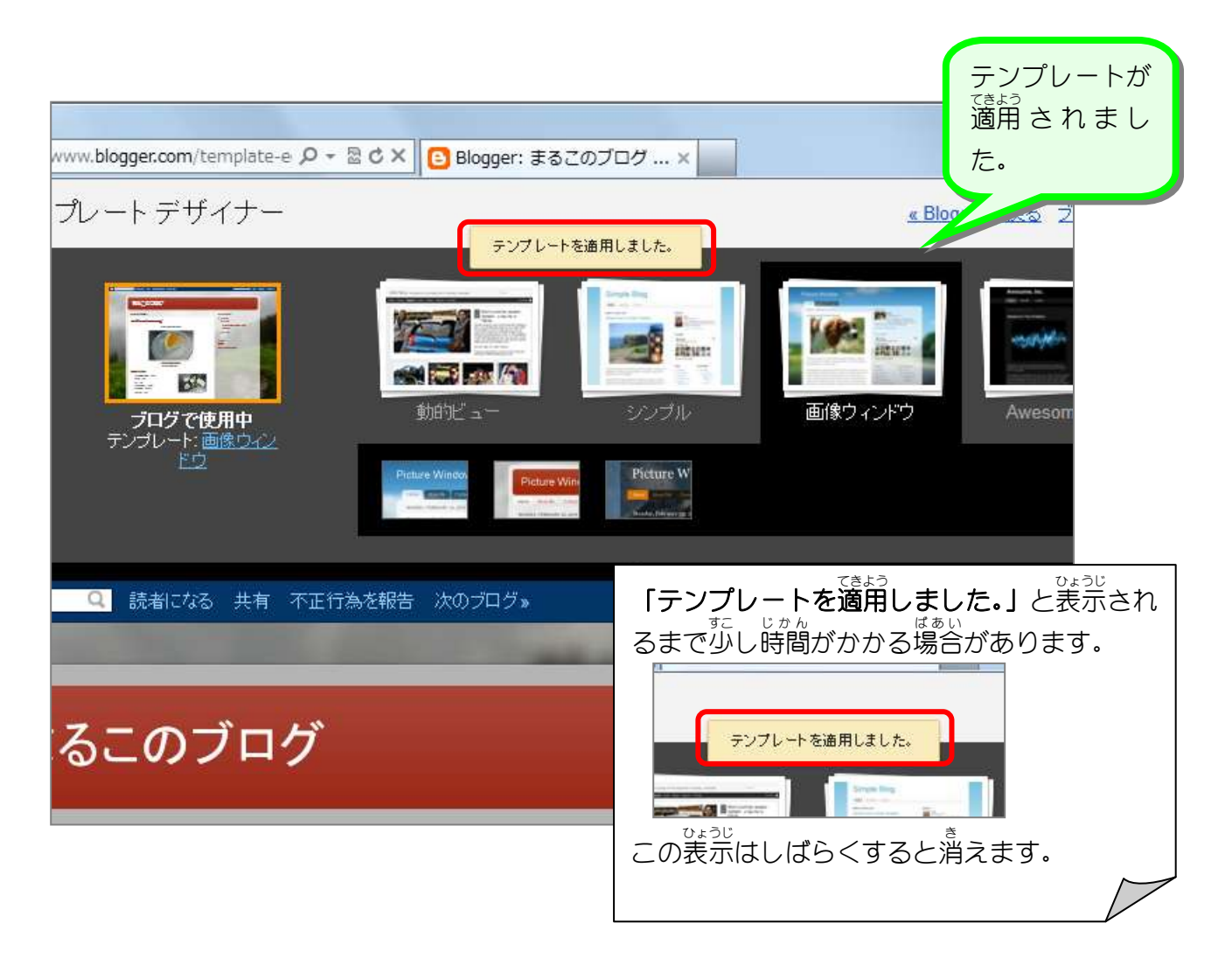

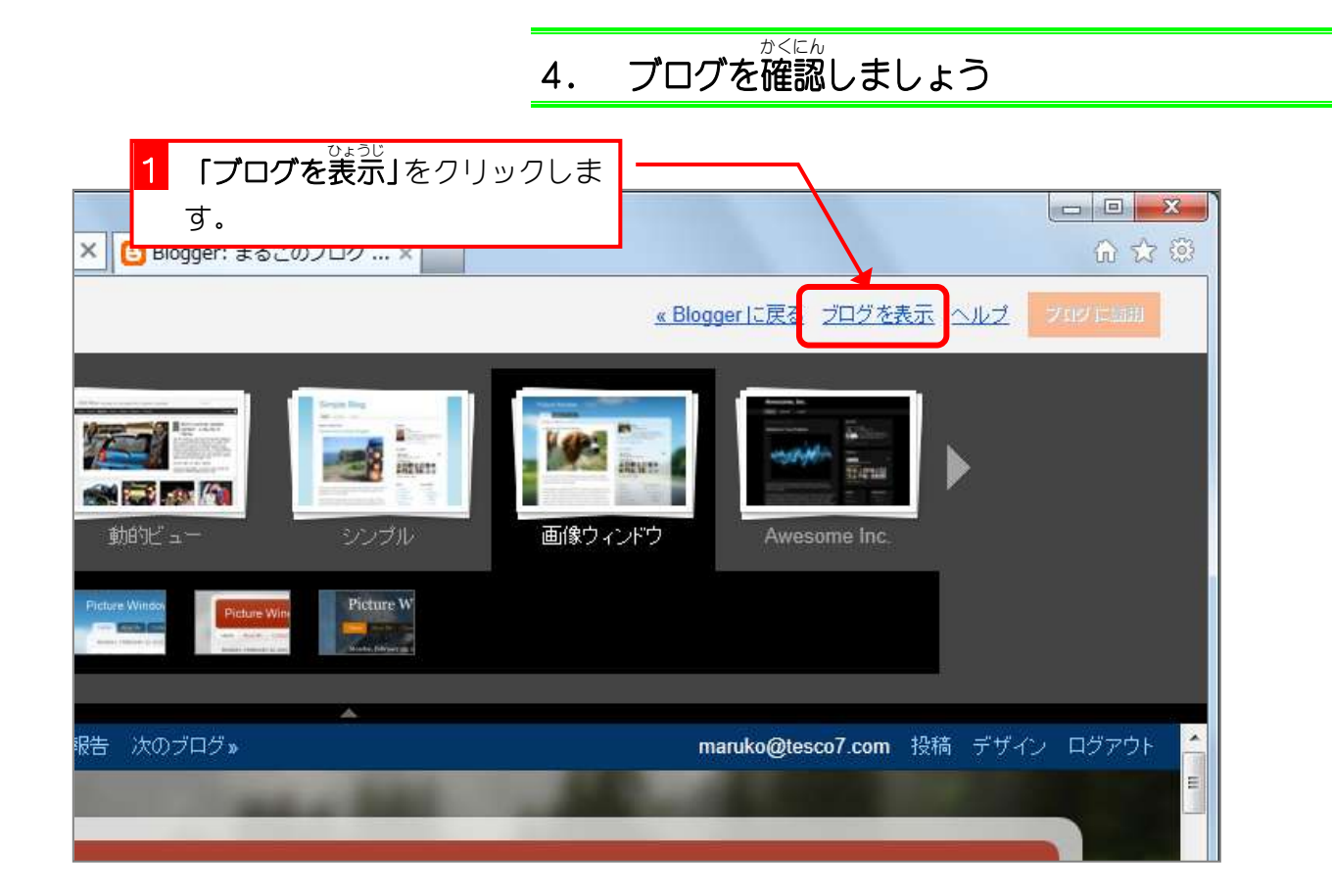

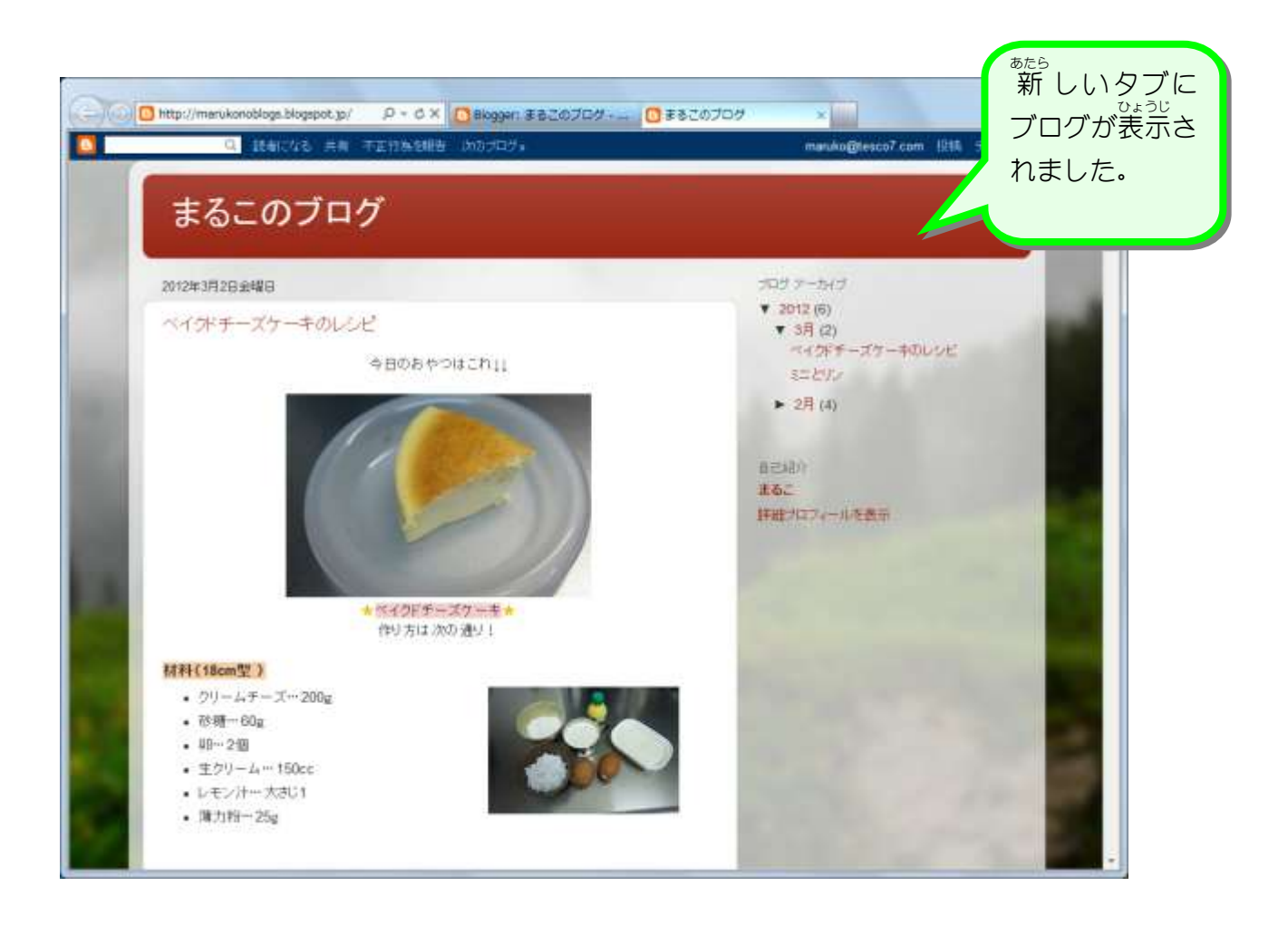

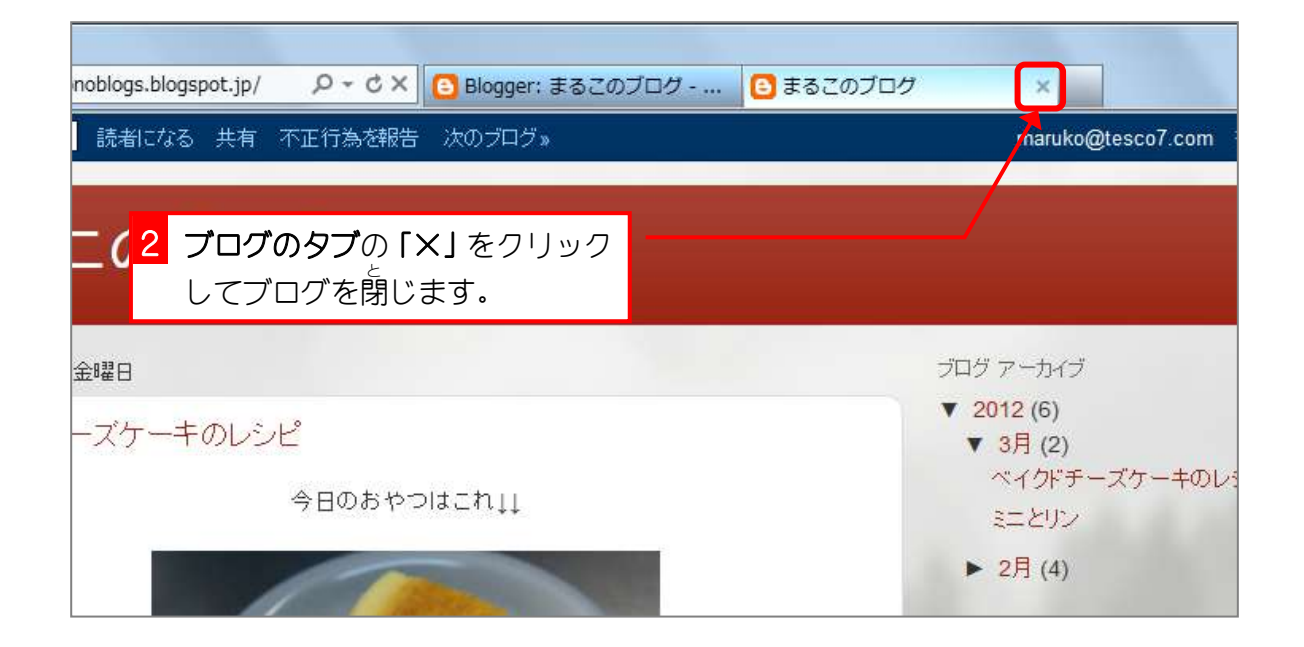

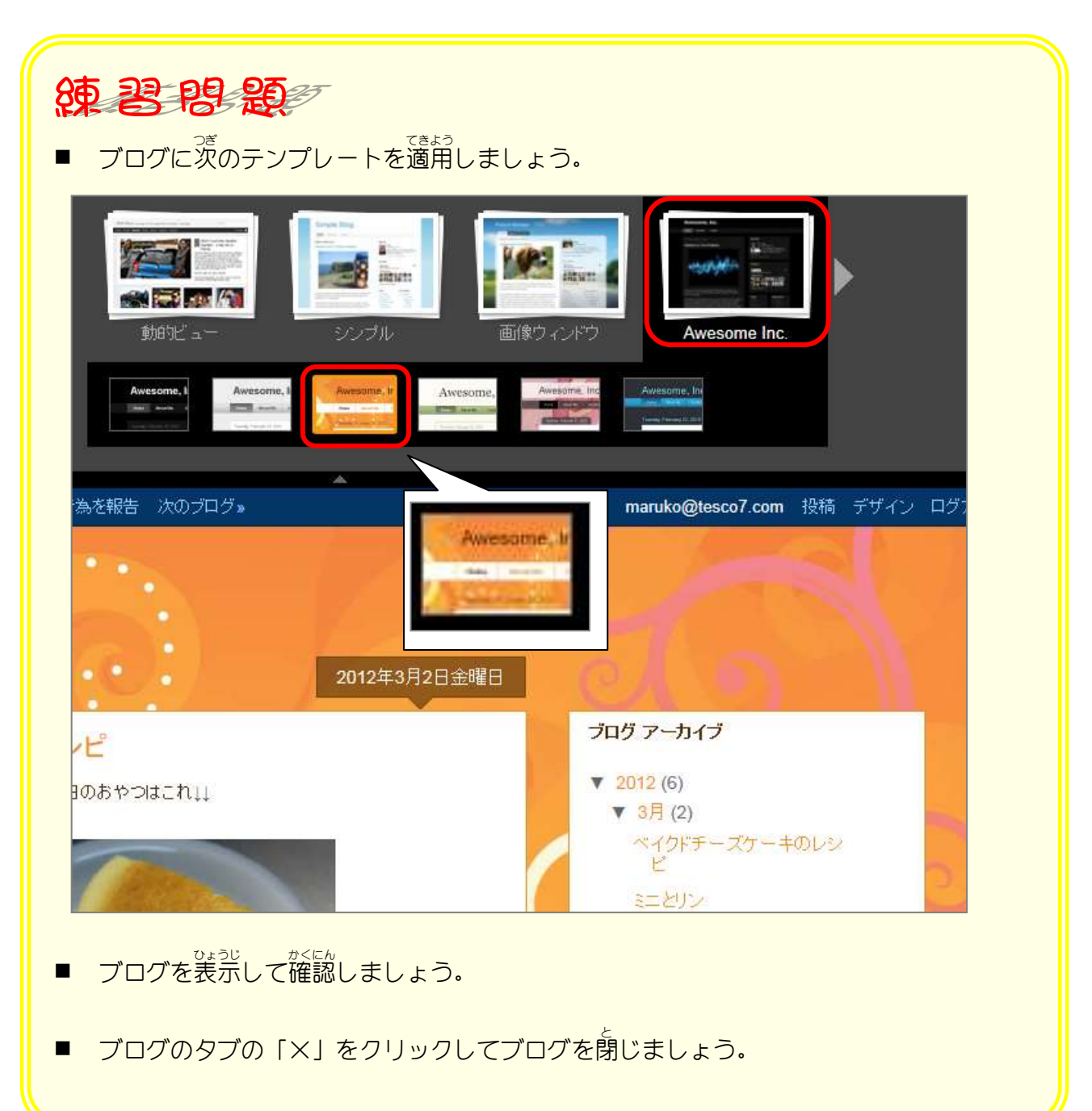

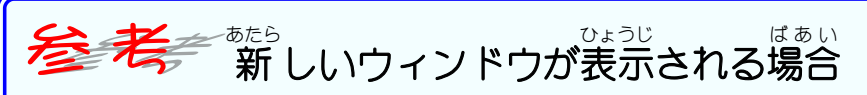

Internet Explorer のバージョンによっては「ブログを表示」をクリックすると 新 しいウィン ドウで表示されることがあります。その場合はこのテキストで「タブを閉じる」と書いてある<br>そうさ <sub>ないとも</sub>う 操作 では対 象 のウィンドウを閉 じてください。

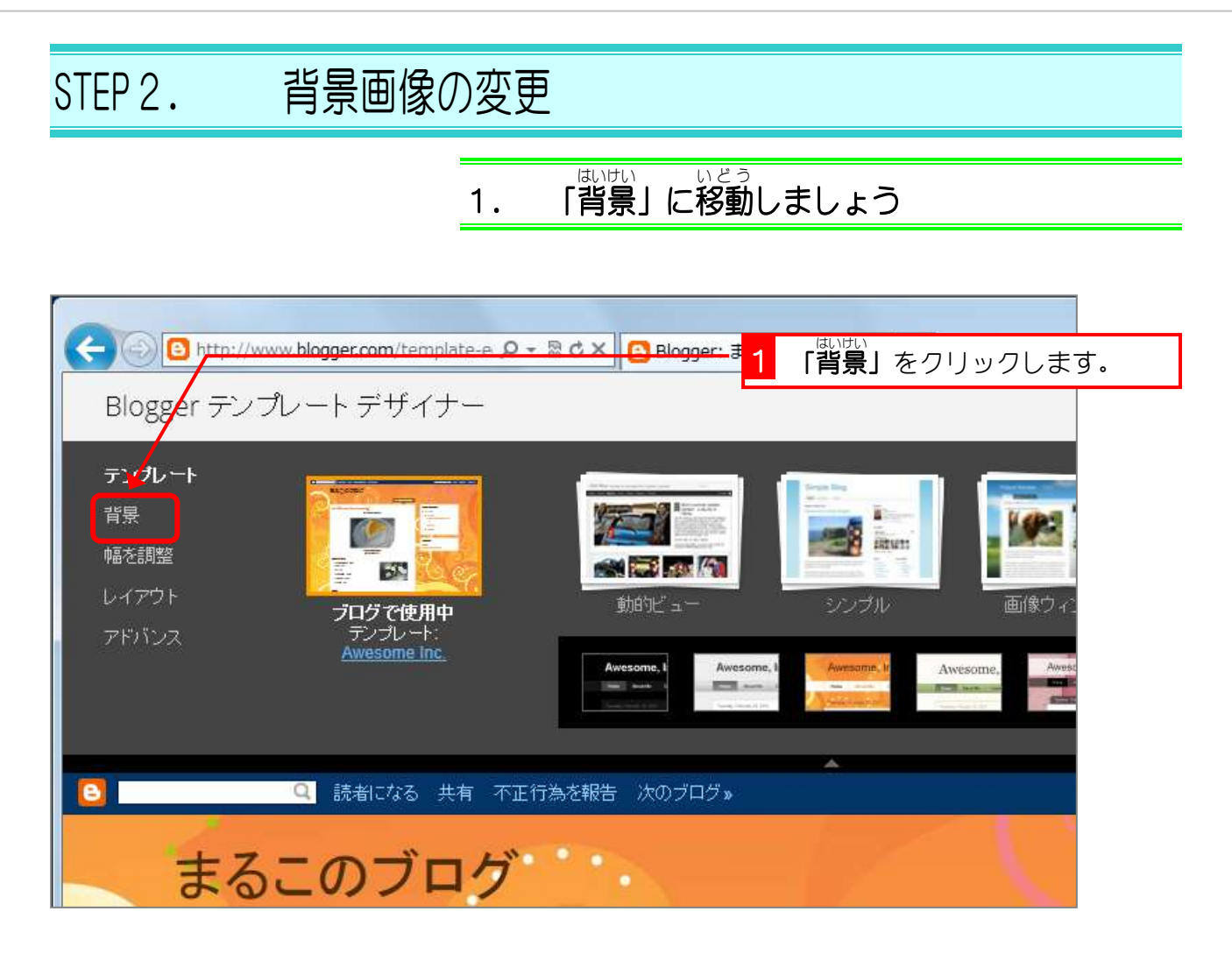

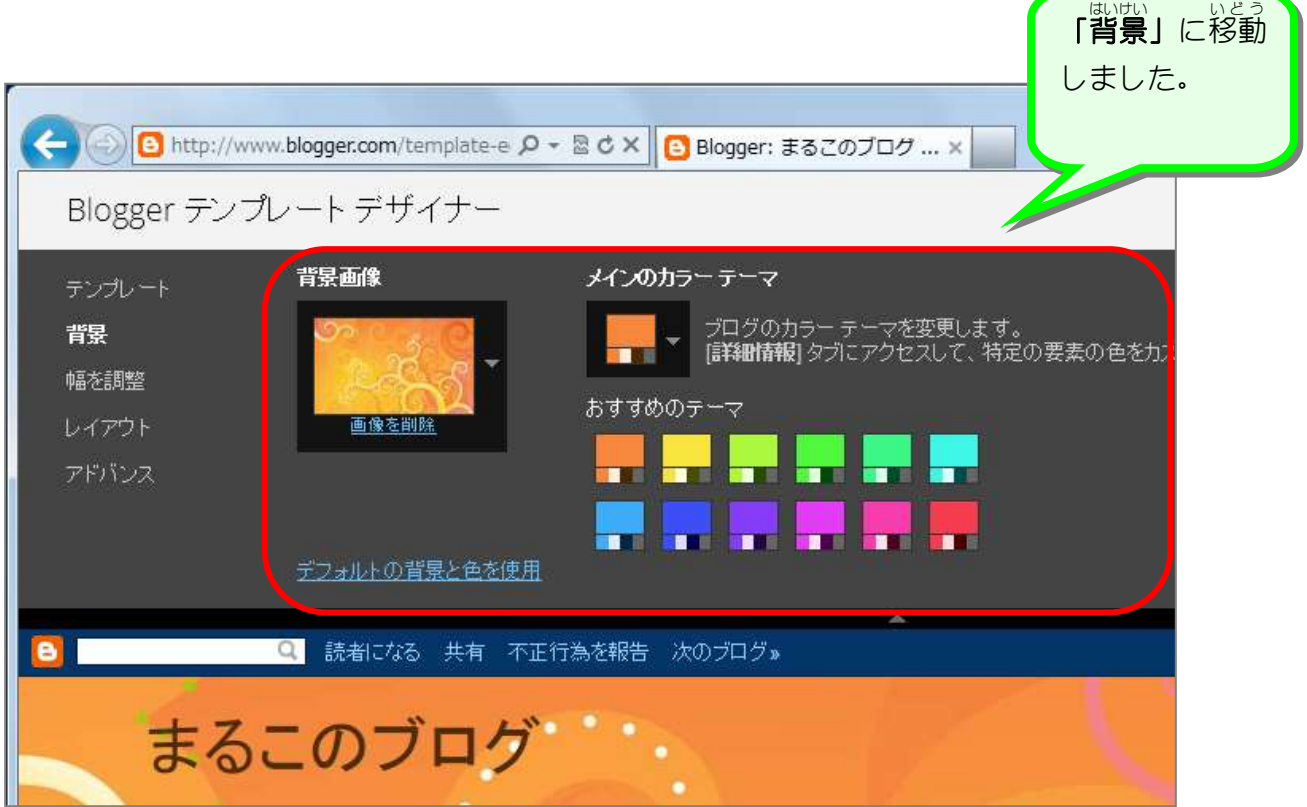

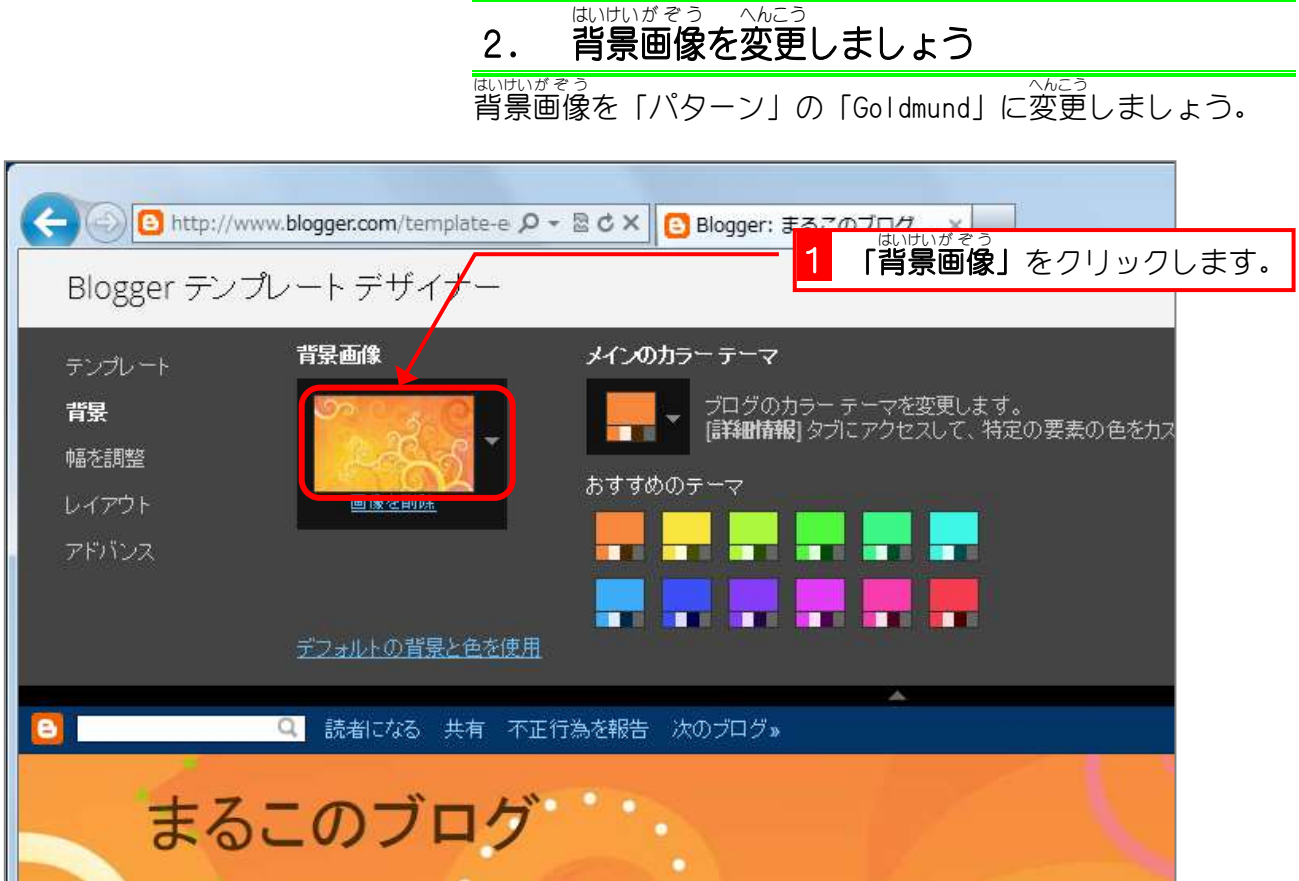

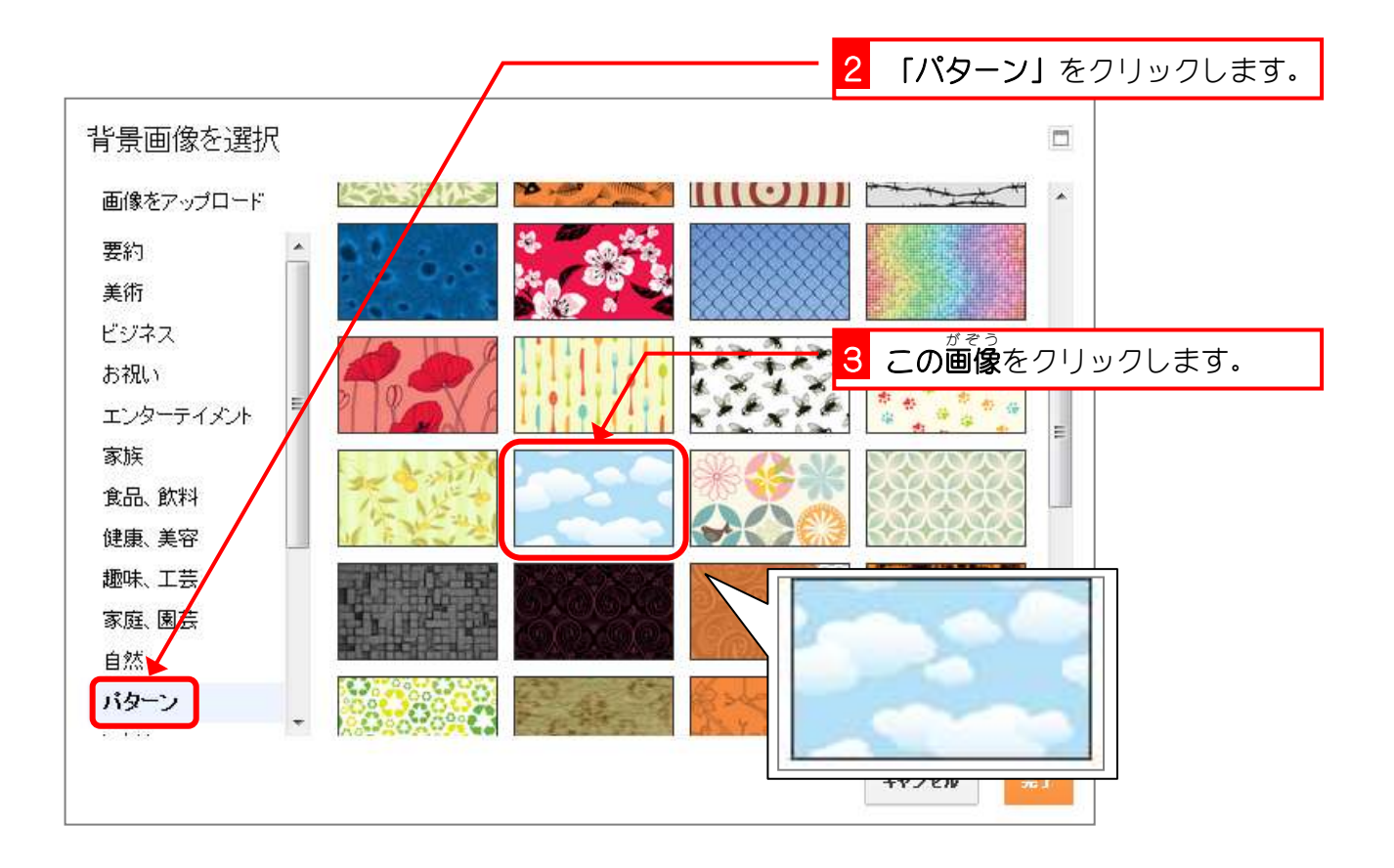

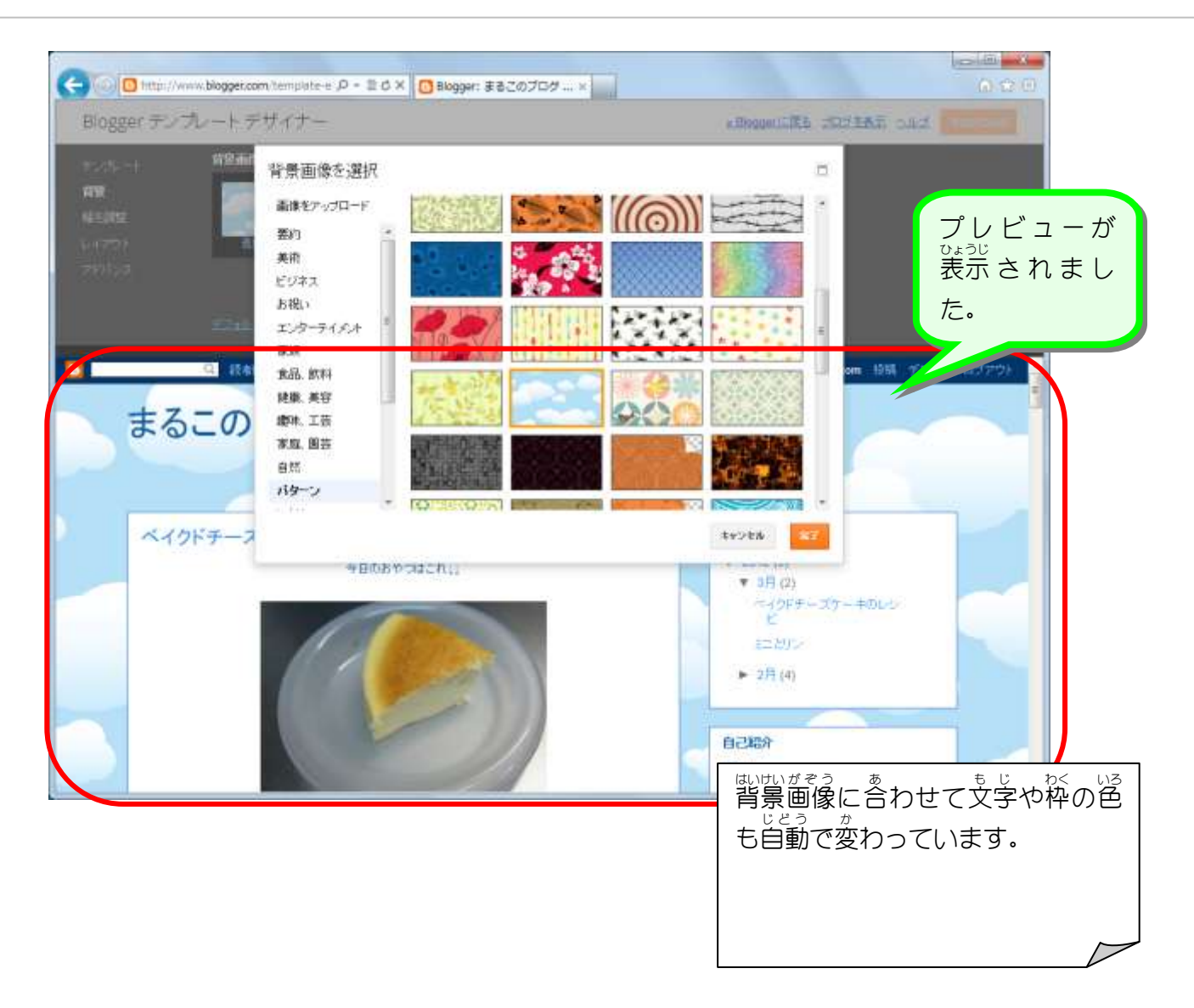

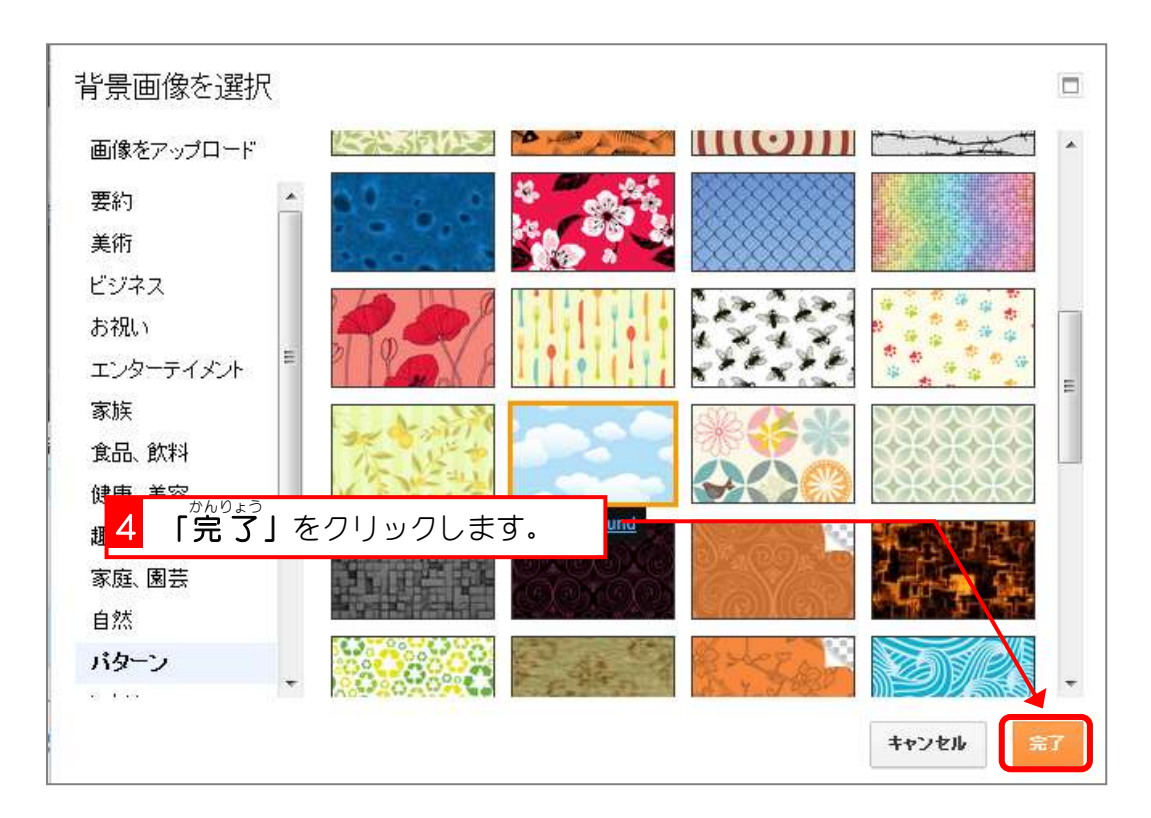

## **3. ブログに適用しましょう**

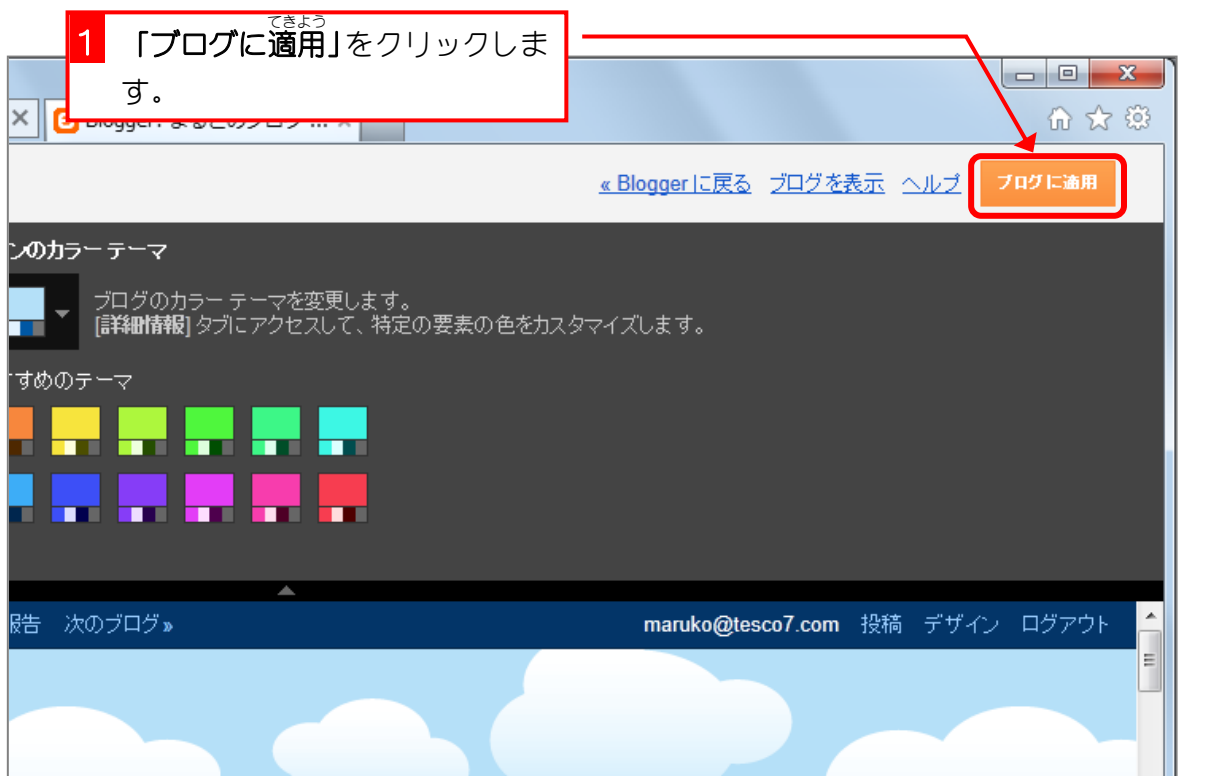

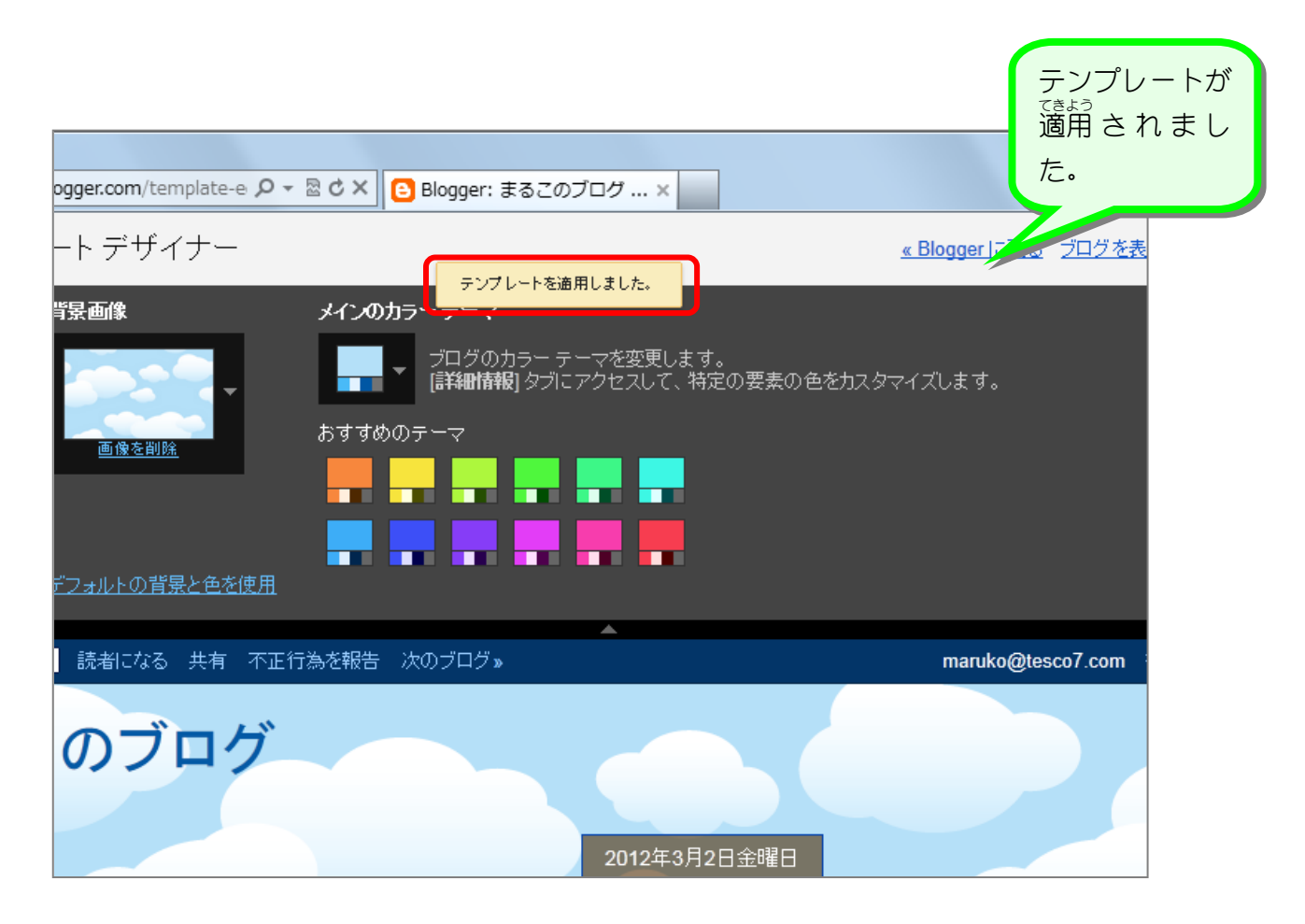